## **OverDrive®**

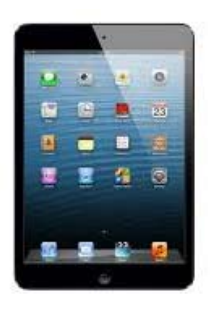

**forApple devices** 

**(iPad, iPhone, iPod Touch)**

*You must have a wireless or data connection during this process.* 

- 1. From the App Store, download the Overdrive Media Console app. Open app when downloaded.
- 2. Create an Overdrive account by choosing Sign Up and completing information form.
- 3. You will need <sup>a</sup> (free) Adobe ID account. Choose "Get <sup>a</sup> Free Adobe ID" and complete steps.
- 4. Click Menu button in upper left corner of screen (three lines).
- 5. Choose "Add <sup>a</sup> library" and search for "Libraries of Stevens County." Select our library. The next section will show <sup>a</sup> star next to the library name— select the star to add it as your favorite library.
- 6. Click Menu button in upper left corner again—choose Libraries of Stevens County. This will take you to our Overdrive collection.
- 7. Search for book either by browsing or using the magnifying glass in upper right.
- 8. Click desired book. If you are sure you want to borrow the book, choose Borrow. If you want more information, choose More. You can add it to your Wish List to check out in the future (choose bookmark icon) or read <sup>a</sup> sample of the book (Sample).
- 9. When you choose Borrow or Wish List, you will be asked to enter your library card number. If you want the device to remember your library card number, leave the option checked for "Remember my informaƟon…."
- 10. After login, your digital Bookshelf will appear. To download the book immediately, choose Download. Then choose from the following:
- A. Choose Adobe ePUB eBook to read through the Overdrive App. Then choose Confirm and Download. Title will be added. Click the top left button (three lines), choose Bookshelf, then choose book and begin reading.
- B. Choose Kindle Book if you already have the Kindle App on your Apple Device and want to read through the Kindle app. It will take you to the Amazon checkout process (book will be free). Choose Get Library Book. Sign in through Amazon. You may get an immediate delivery confirmation page or you may have to select "Deliver Book to (*device name*)." Open the Kindle app to begin reading.

An audiobook will begin downloading immediately. To begin listening, choose the Menu buƩon , choose Bookshelf, then select title.

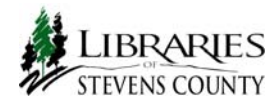